## **5 Выдача талонов**

Талоны на оказание платных услуг создаются в журнале «Выдача талонов». Располагается в меню «Журналы». Окно журнала имеет вид [\(рис. 5-1\)](#page-0-0).

| ◬              |                                                                                                    |             |                |                 | Выдача талонов                      |                          | $\mathbf{x}$<br>o<br>$\qquad \qquad \Box$ |  |
|----------------|----------------------------------------------------------------------------------------------------|-------------|----------------|-----------------|-------------------------------------|--------------------------|-------------------------------------------|--|
| ŞΣ<br>æ<br>Gb. |                                                                                                    |             |                |                 |                                     |                          |                                           |  |
|                | Номер талона                                                                                                    | Дата выдачи | Номер договора | Дата договора   | Кабинет врача                       | Должность врача          | ФИО врача                                 |  |
|                | 3770-02                                                                                                    | 24.05.2021  |                | 3770 24.05.2021 | Оториноларингологический кабинет    | Врач-оториноларинголог   | Романов Роман Романович                   |  |
|                | 3728-01                                                                                                    | 24.05.2021  |                | 3728 24.05.2021 | Кабинет врача стоматолога терапевта | Врач-стоматолог-терапевт | Кирова Александра Александровна           |  |
|                | 3717-01                                                                                                    | 24.05.2021  |                | 3717 24.05.2021 | Кардиологический кабинет            | Врач-кардиолог           | Сидоров Семён Семёнович                   |  |
|                | 3718-01                                                                                                    | 24.05.2021  |                | 3718 24.05.2021 | Кабинет врача стоматолога хирчрга   | Врач-стоматолог-хирчрг   | Кирова Александра Александровна           |  |
|                | 3719-01                                                                                                    | 24.05.2021  |                | 3719 24.05.2021 | Рентгеновский кабинет               | Врач-рентгенолог         | Иванов Иван Иванович                      |  |
|                | 3720-01                                                                                                    | 24.05.2021  |                | 3720 24.05.2021 | Рентгеновский кабинет               | Врач-рентгенолог         | Иванов Иван Иванович                      |  |
| $\langle$      |                                                                                                    |             |                |                 |                                     |                          |                                           |  |
| $2 \sqrt{2}$   |                                                                                                    |             |                |                 |                                     |                          |                                           |  |
|                | Цена (без НДС), руб.   Возвращена   Причина возврата   Дата возврата  <br>Код услуги<br>Наименование медицинской услуги |             |                |                 |                                     |                          |                                           |  |
|                | $523.00$ $\Box$<br>151 Профилактический прием (осмотр.консультация) врача-стоматолога                                   |             |                |                 |                                     |                          |                                           |  |
|                | $\checkmark$                                                                                                    |             |                |                 |                                     |                          |                                           |  |

рис. 5-1

<span id="page-0-0"></span>**Обратите внимание**. К должности выбранного в талоне врача или медсестры должны быть привязаны услуги, которые использовались в договоре. Связь услуг и должностей настраивается в справочнике «Связь услуг и должностей».

Чтобы добавить талон, выполните следующие действия.

1. Нажмите кнопку основной части  $\frac{1}{4}$  – «Добавить запись». Появится форма ввода данных [\(рис. 5-2\)](#page-0-1).

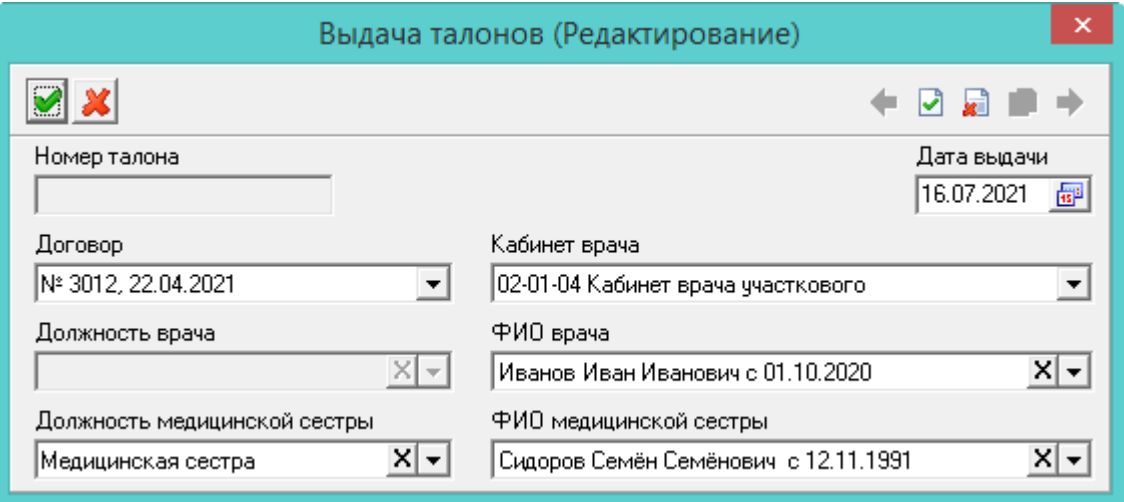

рис. 5-2

## <span id="page-0-1"></span>2. Внесите данные.

**Номер талона** – присваивается автоматически (номер договора, дефис, порядковый номер услуги).

**Дата выдачи** – укажите дату выдачи талона.

**Договор** – выберите договор, по которому будет выписываться талон.

**Кабинет врача –** список содержит подразделения из модуля «Учёт кадров

(медицина)» с включённой опцией «Отображать в платных услугах».

**ФИО врача** – в списке доступны сотрудники, работающие в выбранном подразделении (кабинет врача).

**Должность врача** – должность врача отобразится автоматически, если для неё в модуле «Учёт кадров (медицина)», справочник «Должности» включена опция «Отображать в платных услугах».

**Должность медицинской сестры** – выберите должность из списка.

**ФИО медицинской сестры** – в списке доступны сотрудники, работающие на выбранной должности.

3. Чтобы сохранить данные, нажмите кнопку – «Подтвердить изменения».

4. Чтобы добавить услугу по талону, перейдите в детальную часть и нажмите кнопку  $\Box$  – «Добавить запись». Появится форма ввода данных [\(рис. 5-3\)](#page-1-0).

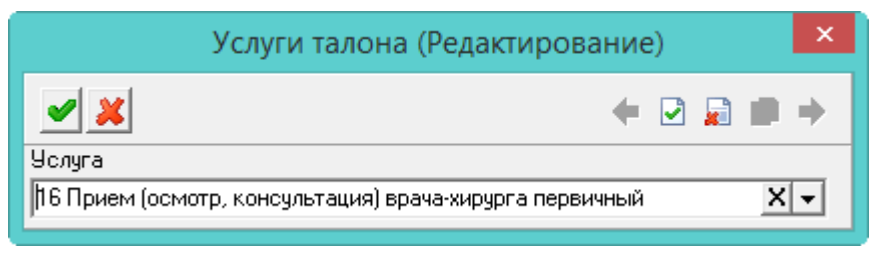

рис. 5-3

<span id="page-1-0"></span>5. Выберите услугу. Для выбора будут доступны только те услуги, которые указаны в договоре.

6. Нажмите кнопку – «Подтвердить изменения», чтобы сохранить.

## **Печать талона.**

Чтобы распечатать талон, установите на него курсор и нажмите кнопку – «Печать». Откроется окно предварительного просмотра. Нажмите кнопку – «Вывести на печать», талон будет распечатан.